# <span id="page-0-0"></span>MuSR Graphical User Interface: deltat Reference Manual 1.0

Generated by Doxygen 1.4.6-NO

Wed May 10 10:53:04 2006

# **Contents**

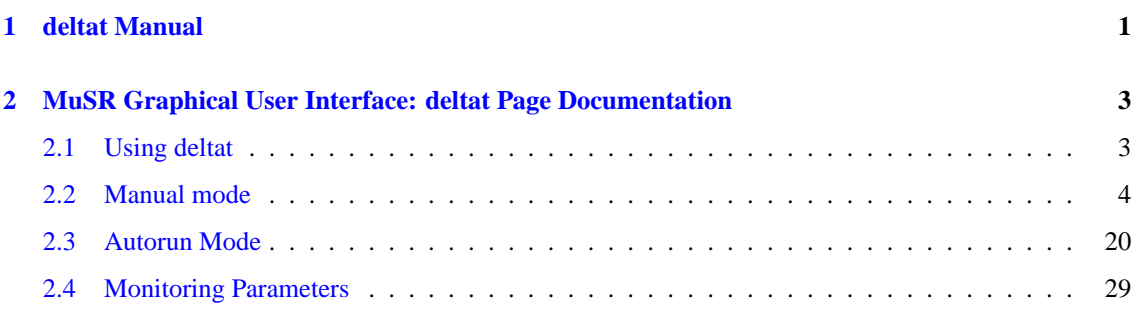

# <span id="page-4-0"></span>**Chapter 1**

# **deltat Manual**

This short manual describes the basic use of the deltat GUI interface used for time-differential bulk MuSR experiments at the Paul Scherrer Institute.

It contains the following sections:

• [Using deltat](#page-6-1)

(new sections will be added at a later point)

The manual is also available at the URL: http://lmu.web.psi.ch/facilities/software/deltat

# **Author:**

Andrea-Raeto Raselli and Alex Amato

# <span id="page-6-0"></span>**Chapter 2**

# **MuSR Graphical User Interface: deltat Page Documentation**

# <span id="page-6-1"></span>**2.1 Using deltat**

This section describes how to use the deltat GUI application to control your experiment.

The deltat application can be used either interactively (so-called "Manual Mode") or can be utilized to setup and start automatic run-sequences (so called "Autorun Mode").

The following subsections provide a detailed information how to use the deltat application in both modes

- [Manual mode](#page-7-0)
- [Autorun Mode](#page-23-0)

In addition the following subsection provides some information about the possibility to monitor different parameters of the experiment:

• [Monitoring Parameters](#page-32-0)

# <span id="page-7-0"></span>**2.2 Manual mode**

In this section we will review the basic commands necessary to:

- [Start a Run](#page-0-0)
- [Control the Run Statistic](#page-0-0)
- [Stop a Run](#page-0-0)
- [Zero a Run](#page-0-0)
- [Kill a Run](#page-0-0)
- [Modify Devices](#page-0-0)
	- **–** [Modifying the Values of the Experiment Magnets](#page-15-0)
	- **–** [Modifying Parameters and Setup of the Temperature Controller LTC21](#page-15-1)
	- **–** [Modifying other Devices](#page-17-0)
- [Modify pTA Settings](#page-0-0)
- [Resetting the Run State](#page-0-0)
- [Modifying the Midas Setup](#page-0-0)

# **2.2.1 Start a Run**

If a run is not already active, and if no autorun sequence is running, a run can be started from the tab Run Control.

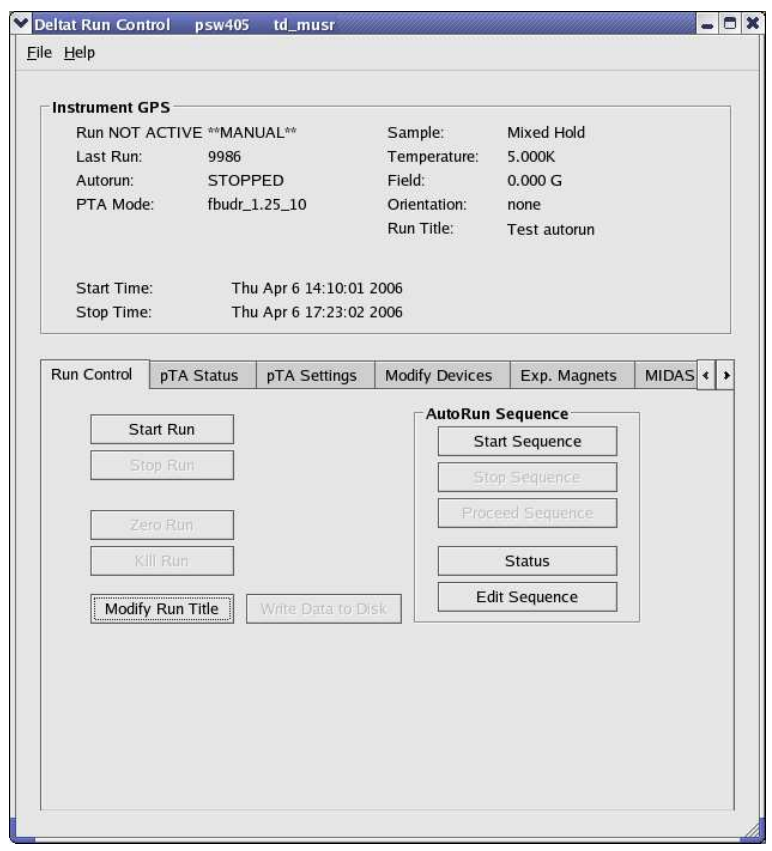

Figure 2.1: deltat main window with the Run Control tab selected. Note that a run is not active and that the mode is manual. Note also that the Start Run button is clickable.

By pressing the button Start Run a dialog box giving the possibility to modify the titles appears. The last values set for the field and the temperature are normally automatically taken over for the run titles. Note that to date the titles have the same length limitations as previously. An extension is foressen when switching to the NEXUS file format.

**Generated on Wed May 10 10:53:04 2006 for MuSR Graphical User Interface: deltat by Doxygen**

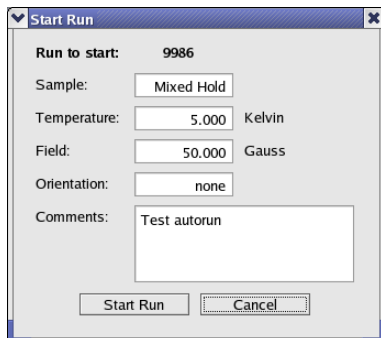

Figure 2.2: Dialog to change the run titles at the beginning of a run

At the end of this dialog, the run is actually started.

At this point the status displayed by the deltat should be as follows:

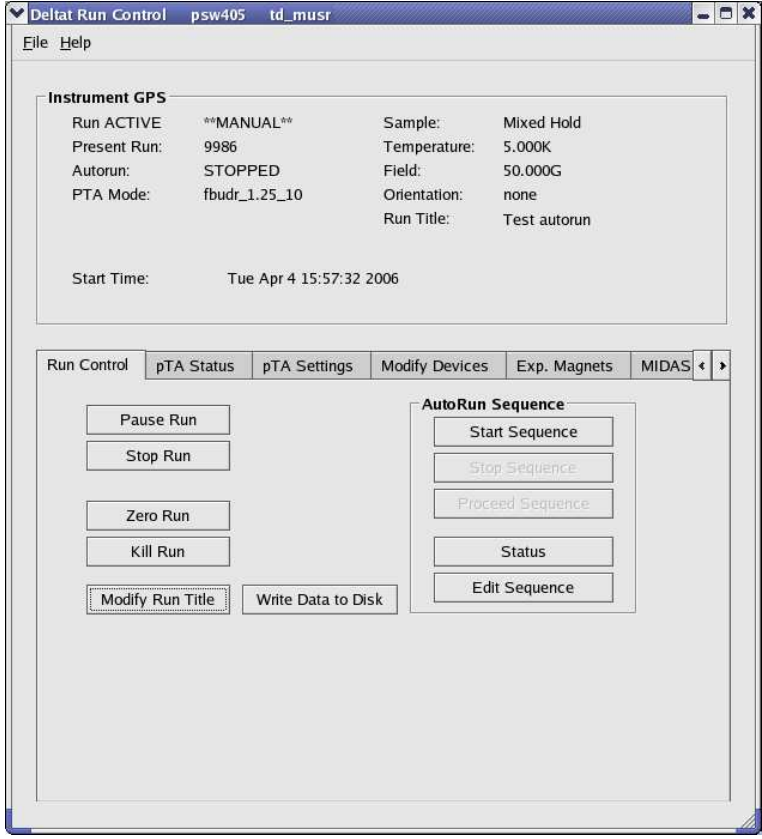

Figure 2.3: deltat main window with the Run Control tab selected. Note that now a run is active and that the mode is still manual. Note also that the Start Run button has been replaced by Pause Run and that the buttons Stop Run, Zero Run and Kill Run are now clickable.

# **2.2.2 Control the Run Statistic**

The statistic accumulated into the histograms as well as in the scalers can be checked when the tab pTA Status selected.

The first table shows the Histograms ("H"), with the current values ("C") and the saved values ("S"). Also the actual rate of the histograms is shown ("rH").

The second table shows the Scalers ("S"), with the current values ("C") and the saved values ("S"). Also the actual rate of the scalers is shown ("rS").

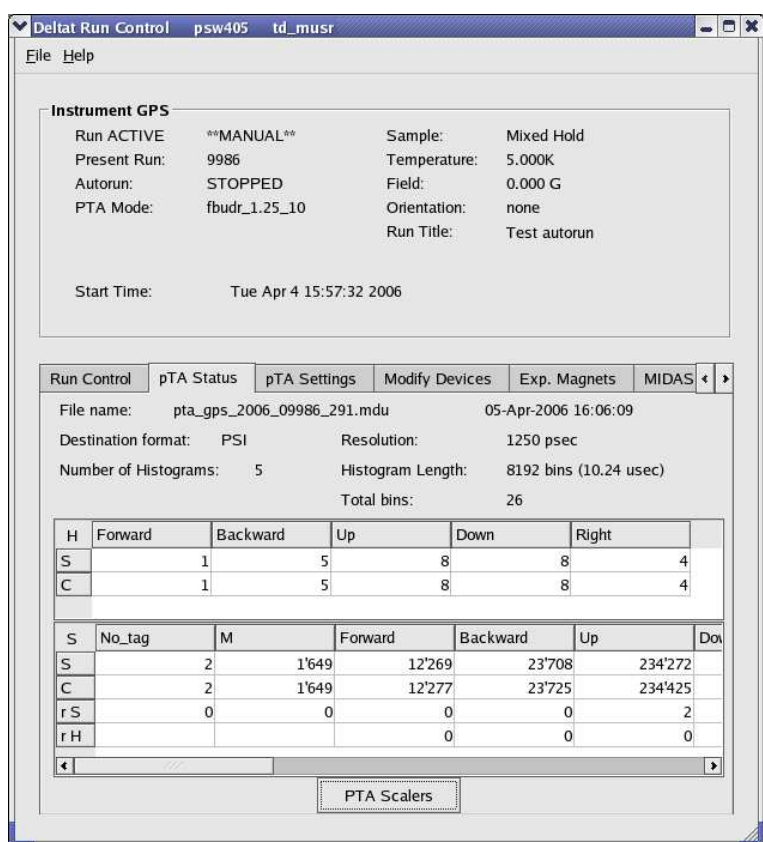

Figure 2.4: deltat main window with the pTA Status tab selected.

On the same tab pTA Status the button pTA Scalers gives acces to a graphical representation of the present scalers rates.

**Generated on Wed May 10 10:53:04 2006 for MuSR Graphical User Interface: deltat by Doxygen**

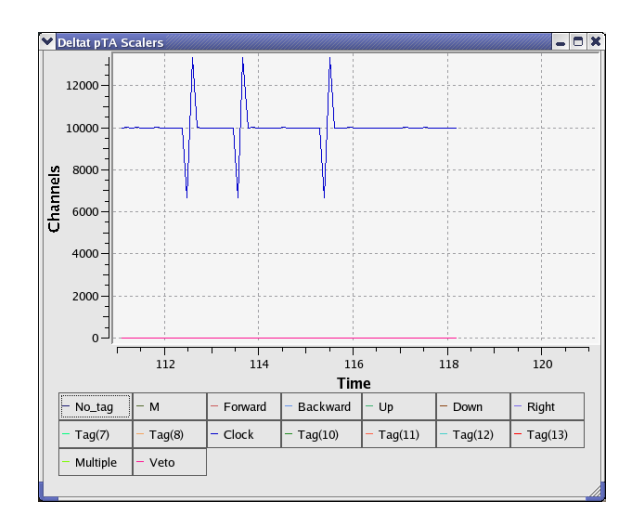

Figure 2.5: Graphical representation of the present scalers rates. The time axis corresponds to the time in minutes from the beginning of the run.

# **2.2.3 Stop a Run**

When the desired statistic has been reached, the run can be stopped by selecting the tab Run Control and by hitting the button Stop Run. At this point the user can still modify the titles of the stopping run.

# **2.2.4 Zero a Run**

When a run is active, the user has the possibility to "zero" a run. This action will clear all the content of the scalers and histograms.

This action is possible by selecting the tab Run Control and by hitting the button Zero Run. A confirmation dialog will appear at this point.

# **2.2.5 Kill a Run**

Although this action should be limited to the strict minimum, the user has the possibility to "kill" an active run. This action will delete all the data files connected to this run and clear the content of the scalers and histograms.

This action is possible by selecting the tab Run Control and by hitting the button Kill Run. A confirmation dialog will appear at this point.

# **2.2.6 Modifying Experimental Parameters**

The experimental parameters can be modified, as a rule, when a run is not active.

<span id="page-15-0"></span>The experimental parameters can be modified from the tab Modify Devices and, for the experiment magnets, from the tab Exp. Magnets.

# **2.2.6.1 Modifying the Values of the Experiment Magnets**

If the tab Exp. Magnets is selected a list of the available magnets will appear on a table. By clicking one of the magnets, its "demand" value can be changed in the text-editing field. Depending on the reaction speed of the magnet power supply, the measured value will eventually reflect the new "demanded" value.

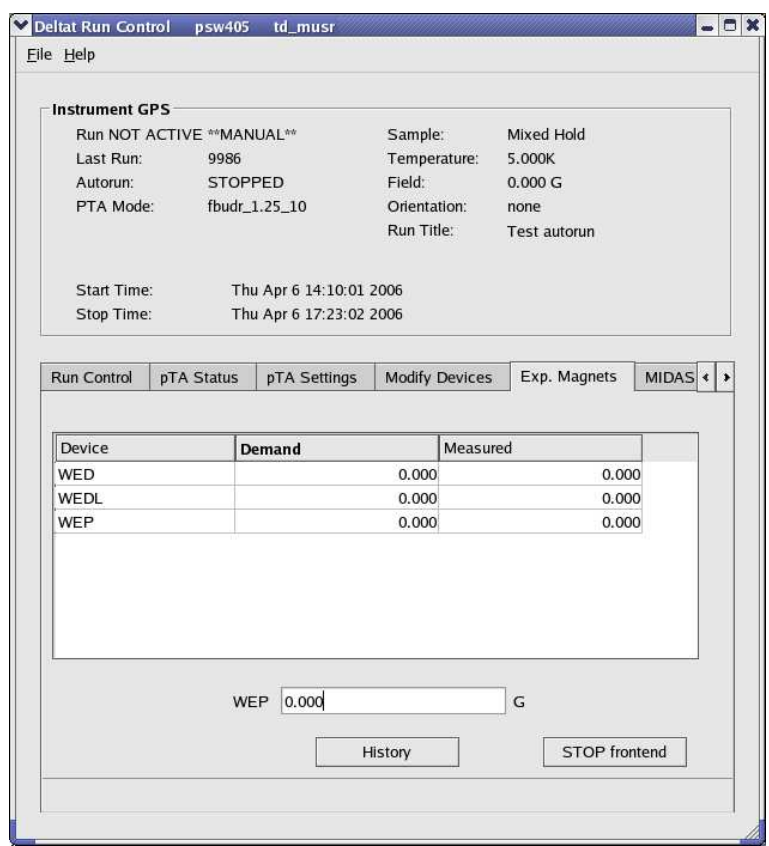

Figure 2.6: Example of the dialog window to modify the field of a device. By clicking on the desired magnet in the table, the new demand value can be entered in the text-editing field.

# <span id="page-15-1"></span>**2.2.6.2 Modifying Parameters and Setup of the Temperature Controller LTC21**

If the tab Modify Devices is selected a list of the available devices will appear. The Temperature Controller device can be selected and a button Modify will appear.

By hitting the button Modify, a first dialog appears giving the possibility either to change the setpoint(s) (Modify Temperature) or modify the setup (i.e. when changing holder or cryostat; Modify Setup). Also the user has the possibility to put the controller in the Control or Monitor mode.

| Alias: Temperature                      | Type: LTC21                                               | Name: templtc               |                        |  |
|-----------------------------------------|-----------------------------------------------------------|-----------------------------|------------------------|--|
| LTC Serial: 576                         | Directory: /userdisk0/musr/exp/td_musr/dat/ltc/           |                             |                        |  |
| Last update device readout:             | a Conde                                                   |                             |                        |  |
| Last update database demand: 35 seconds |                                                           |                             |                        |  |
|                                         | WRITE MODE : modified demand value will be sent to LTC21. |                             |                        |  |
|                                         |                                                           |                             |                        |  |
|                                         | <b>Device Readout</b>                                     | Database / Demand           | <b>Modified Demand</b> |  |
| <b>Sample Holder</b>                    |                                                           | Quantumholder_11_Quant_9505 |                        |  |
| <b>Instrument Mode</b>                  | CONTROL                                                   | <b>CONTROL</b>              |                        |  |
| Sensor #1 Temperature                   | 20.168 K                                                  |                             |                        |  |
| Sensor #2 Temperature                   | 20.214 K                                                  |                             |                        |  |
| Heater Setpoint [K]                     | 20,000                                                    | 20,000                      |                        |  |
| Analog Setpoint [K]                     | 20.000                                                    | 20,000                      |                        |  |
|                                         |                                                           |                             |                        |  |
|                                         |                                                           |                             |                        |  |
|                                         | Modify Temperature<br>Modify Setup                        | To MONITOR Mode             | More                   |  |

Figure 2.7: First dialog to modify the temperature setpoints(s) or setup of the LTC21 temperature controller.

When modifying the temperature setpoint(s) a second ialog will appear with the currently set and the modfied setpoint(s), the temperature range(s) and time(s) for the stability criterium. The values can be changed directly in the table and will be overtaken by pressing the button OK.

|                                 | Currently set | Modified |  |  |  |
|---------------------------------|---------------|----------|--|--|--|
| <b>Heater Temperature [K]</b>   | 20,000        | 20,000   |  |  |  |
| Temperature Range [K]           | 1.0           | 1.0      |  |  |  |
| Time in Temperature Range [sec] | 10.0          | 10.0     |  |  |  |
| Analog Temperature [K]          | 20.000        | 20,000   |  |  |  |
| Temperature Range [K]           | 0.0           | 0.0      |  |  |  |
| Time in Temperature Range [sec] | 10.0          | 10.0     |  |  |  |
| Cancel                          |               |          |  |  |  |

Figure 2.8: Second dialog to modify the temperature setpoints(s).

To modify the setup of the controller (for example when changing the sample stick) the button Modify Setup has to be pressed. A "wizard" dialog will appear with a drop-down list on the first page giving the possibility to choose the new sample stick.

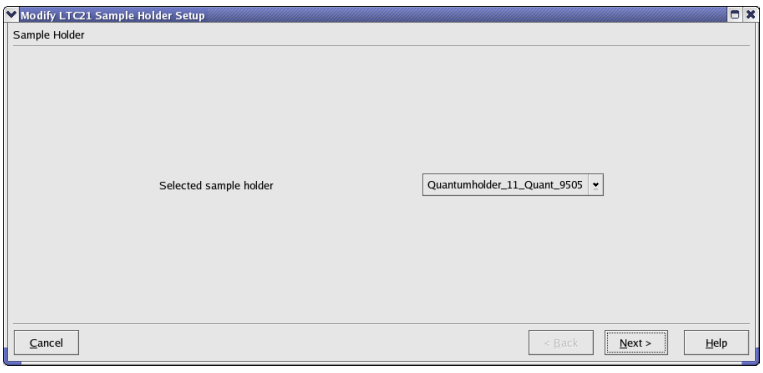

Figure 2.9: Dialog to choose the new sample stick.

By hitting the button Next, the second page will appear where the configuration can be choosen (1 or 2 loop mode, etc...). By choosing the corrected entry, the setup can be finished by hitting the button Apply & Exit.

**Generated on Wed May 10 10:53:04 2006 for MuSR Graphical User Interface: deltat by Doxygen**

|                     | Entry Loop     | Sensor          | Type            | Heater PID table  | Analog PID table |
|---------------------|----------------|-----------------|-----------------|-------------------|------------------|
|                     |                | Diffuser_Sensor | CX1050CU_X15445 | Quantum_Diff_9505 |                  |
|                     |                | Holder_Sensor   | CX1050CU_X09674 |                   |                  |
| $\overline{2}$      | $\overline{a}$ | Diffuser_Sensor | CX1050CU_X15445 | Quantum_Diff_9505 |                  |
|                     |                |                 |                 |                   |                  |
|                     |                | Holder_Sensor   | CX1050CU_X09674 |                   | Quantum_Holder   |
| $\vert \cdot \vert$ |                |                 | m               |                   |                  |

<span id="page-17-0"></span>Figure 2.10: Dialog to choose the configuration for the new sample stick.

At this point the temperature controller should be configured with the corresponding parameters, and a new setpoint could be used.

# **2.2.6.3 Modifying other Devices**

If the tab Modify Devices is selected a list of the available devices will appear. A device can be selected and, if a modification is indeed allowed, a button Modify will appear.

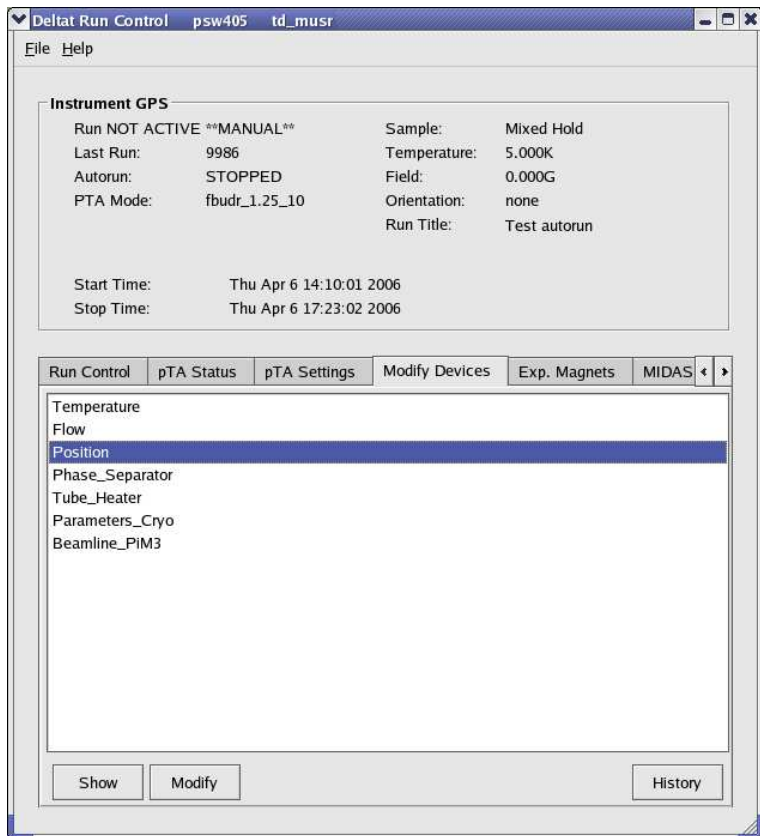

Figure 2.11: Example of a device for which a modification is allowed.

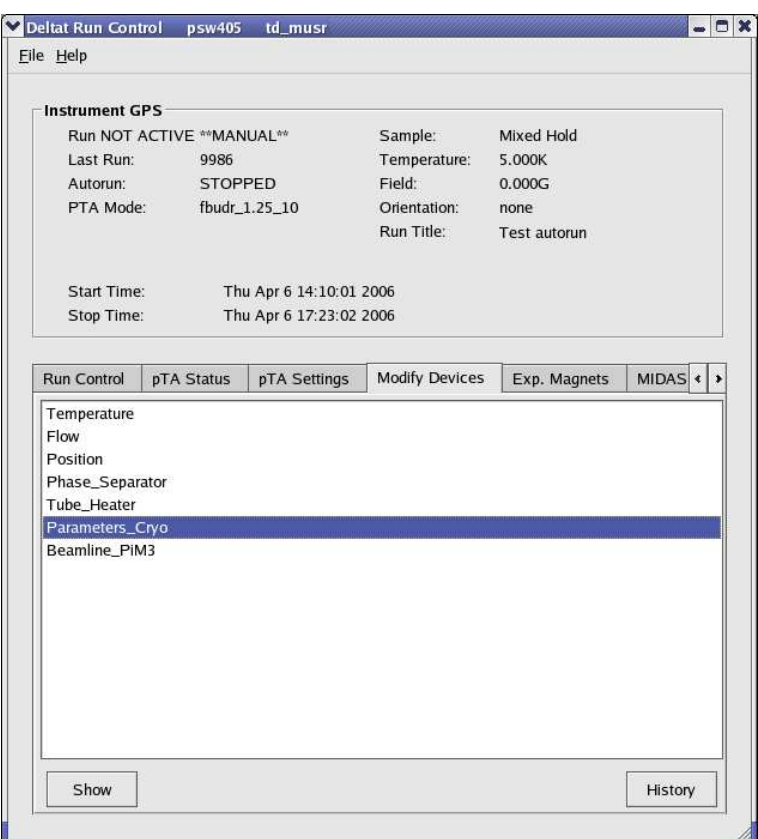

Figure 2.12: Example of a device for which no modification is allowed. Note that the Modify button is not available.

By hitting the button Modify, a dialog appears containing a table with the different parameters available for the choosen device. By clicking one of the parameters, its "demand" value can be changed in the textediting field. Depending on the reaction speed of the device and the reading of the related front-end, the measured value will eventually reflect the new "demanded" value.

Note that if really necessary, a modification of a device is possible in the middle of a run, but the user will have to clear some warning dialogs.

**Generated on Wed May 10 10:53:04 2006 for MuSR Graphical User Interface: deltat by Doxygen**

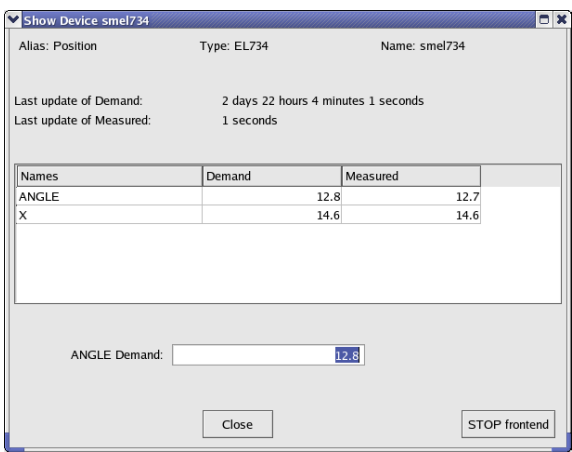

Figure 2.13: Example of the dialog window to modify parameters of a device. By clicking on the desired parameter in the table, the new demand value can be entered in the text-editing field.

Note that the button STOP Frontend does not usually appear when normal user-operation is in progress.

# **2.2.7 Modify the pTA Settings**

With the tab pTA Settings active you have available to following buttons:

Select Mode**:**

shows a list of defined modes and prompts for the name of the mode to be in use;

Modify this Mode's Settings**:** modifies the set-up of the currently selected mode;

```
Show this Mode's Settings:
    shows the set-up of the currently used mode;
```
Show Settings of Mode**...:**

shows a list of defined modes and prompts for the name of the mode to be shown.

#### Create Mode**:**

creates a new pTA mode.

If an instrument specific template file is available (mode\_template\_WSNAME.odb in /userdisk0/musr/exp/td\_musr/midas on the Linux backend computer) mode set-up will be read from the template file. Currently the maximum number of modes is limited to 6;

#### Copy Mode**:**

does what it says;

Rename Mode**:** does what it says;

Delete Mode**:**

does what it says;

### Save Mode**:**

saves mode into an ASCII file (\*.odb) in directory /userdisk0/musr/exp/td\_musr/midas on the Linux backend computer;

#### Restore Mode**:**

reads mode information from an ASCII file (∗.odb) located in /userdisk0/musr/exp/td\_ musr/midas on the Linux backend computer.

# **Note:**

A mode must be selected before it may be modified. The last selected mode will be used when data acquisition is started.

# **2.2.8 Modify the Midas Setup**

#### **Note:**

This section is exclusively dedicated for Intrument Scientists to perform/alter the initial setup of the database.. Go ahead only if you know what you are doing.

With the tab MIDAS Setup you have to modify the Midas Setup by clicking the button Start Midas Setup.

This will startthe MIDASSET program to configure, select and modify pTA mode settings and view the Midas ODB database.

# **WARNING:**

It is not possible to perform a Midas run transition (e.g. starting data acquisition of the pTA) while MIDASSET is in editing mode!

# **2.2.9 Resetting the Run State (being stuck with Run CHANGING)**

If one of the **pTA Settings** or **MIDAS Setup** command is invoked to edit the ODB database the variable /Runinfo/Transition in process is set to the value 1. The run status changes to CHANGING.

The run state may then not be changed before the variable /Runinfo/Transition in process is reset to zero! As a consequence, no run may be started until the respective command in progress is correctly terminated typing exit or quit.

If you are absolutely sure that the run state is stuck to CHANGING, you may reset the variable /Runinfo/Transition in process to 0 following one the possibilities shown below:

• go in the **MIDAS Setup** tab. If the run status is still on CHANGING a button Reset Changing will be active. By pressing it the status of the run will be resetted.

or

• on the data acquisition console, when logged in as user 1 musr tst, open a terminal window and invoke the command:

reset\_changing or

• open a terminal window on the data acquisition console and invoke the command:

```
/usr/local/midas/midasset -h pswXXX -e td_musr -r reset -b -1 dir
group
```
where pswXXX is the name of the backend computer.

# **Note:**

Before resetting "Transition in progress" to 0, make sure that the ODB database is not being edited from another window or terminal.

# <span id="page-23-0"></span>**2.3 Autorun Mode**

This page described how to set an autorun sequence.

An autorun sequence can be edited from the deltat and will be saved on the back-end computer with the extension ".seq".

The following typographic convention is adapted in this manual.

- <...> represents an mandatory argument.
- [<...>] represents an optional argument.
- $\bullet \langle \ldots \rangle | \langle \ldots \rangle$  represents a choice between different arguments.

In the following, we will describe how to:

- [Edit an Autorun Sequence](#page-0-0)
- [Syntax of an Autorun Sequence](#page-0-0)
- [Control an Autorun Sequence](#page-0-0)

# **2.3.1 Edit an Autorun Sequence**

To edit an autorun sequence, the tab Run Control should be active.

By pressing the button Edit Sequence in the Autorun Sequence box a dialog to choose a run sequence file (extension ".seq") will appear. It is possible to choose an existing file or give a new filename. Once choosen the file will appear in an editor window.

When the user is finished with the writing of the sequence, the sequence can be verified (no yet implemented...) and saved.

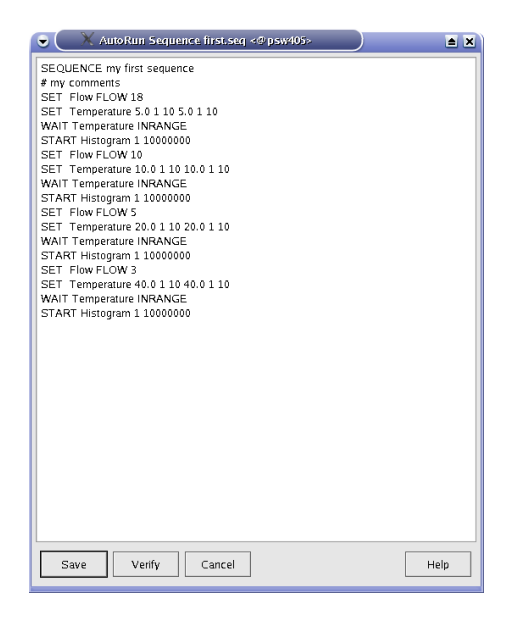

Figure 2.14: Editor window containing the file to be edited. Once the editing is finished, the user has the possibility to verify the autorun syntax, and save the file.

# **2.3.2 Syntax of an Auntorun Sequence**

To write an autorun sequence, a set of standard commands are available to:

- [Modify the Parameters of a Device SET command](#page-25-0)
- [Perform a Run in an Autorun Sequence START or STOP command](#page-26-0)
- [Wait for Special Conditions WAIT command](#page-27-0)
	- **–** [Wait a given Amount of Time](#page-27-1)
	- **–** [Wait for reaching Device Specific Condition](#page-27-2)
- [Change the Titles of a Run](#page-28-0)
- [Document the Autorun Sequence](#page-28-1)

#### <span id="page-25-0"></span>**2.3.2.1 Modify the Parameters of a Device – SET command**

To modify the parameters of a device, the command SET should be used:

#### **Syntax:**

```
SET <alias>|<equipment name> [<device specific arguments>]
```
#### **Note:**

Any device not being shown in the Modify Device list (except pTA and Experimental Magnets) may not be set in the autorun sequence. Use Show or Modify in the Modify Device tab to find out about currently valid Aliases, Names and Parameter Names. The examples given below refer to the GPS aliases.

#### **Examples:**

• Setting the Cryostat Temperature (2-loops mode):

SET Temperature 100.0 1.0 60 100.0 1.5 30

where:

- **–** Temperature represents the alias for the temperature controller frontend,
- **–** 100.0 represents the new setpoint in Kelvin for the first heating loop,
- **–** 1.0 represents the tolerance in Kelvin for the first heating loop,
- **–** 60 represents the time that the first temperature needs to stay within the tolerance to be considered "in range",
- **–** 100.0 represents the new setpoint in Kelvin for the second heating loop,
- **–** 1.5 represents the tolerance in Kelvin for the second heating loop,
- **–** 30 represents the time that the second temperature needs to stay within the tolerance to be considered "in range".
- Setting the Cryostat Temperature (1-loop mode):

SET Temperature 100.0 1.0 60

where:

- **–** Temperature represents the alias for the temperature controller frontend,
- **–** 100.0 represents the new setpoint in Kelvin,
- **–** 1.0 represents the tolerance in Kelvin,
- **–** 60 represents the time that the temperature needs to stay within the tolerance to be considered "in range".
- Setting an helium flow:

SET Flow FLOW 2.5

where:

- **–** Flow represents the alias for the flow controller frontend,
- **–** FLOW represents the parameter to be changed,
- **–** 2.5 represents the flow in l/min.
- Setting a magnet:

SET Magnet WED 1000 60

where:

- **–** Magnet represents the alias for the magnet controller frontend,
- **–** WED represents the name of a specific magnet,
- **–** 1000 represents the new field in Gauss,
- **–** 60 represents the waiting time for the field stbilization.
- Setting a sample rotation angle:

SET Position ANGLE 130.0 30

where:

- **–** Position represents the alias for the rotation controller frontend,
- **–** ANGLE represents the parameter to be changed,
- **–** 130.0 represents the new angle.
- **–** 30 represents the optional waiting time (which should be longer than the time necessary to rotate the sample, especially if a run is started as next step)
- Setting a new value for the Tube Heater:

SET Tube\_Heater I 0.230

where:

- **–** Tube\_Heater represents the alias for the Tube Heater frontend,
- **–** I represents the parameter to be changed (here the current),
- **–** 0.230 represents the new current in Ampere.
- Setting a new value for a beamline element:

```
SET Beamline PiM3 FS302 400
```
where:

- **–** Beamline\_PiM3 represents the alias for the Beamline Controller frontend,
- **–** FS302 represents the element to be changed (here the slits in front of GPS),
- <span id="page-26-0"></span>**–** 400 represents the new DAC value for this element.

# **2.3.2.2 Perform a Run in an Autorun Sequence – START or STOP command**

To start a run in an autorun sequence, the command START should be used:

# **Syntax:**

```
START S[CALER] <number of scaler>|<label> <limit>
```
#### or

```
START H[ISTOGRAM] <number of histogram>|<label> <limit>
```
## **Examples:**

• Starting a run to accumulate 10'000'000 events in the histogram 1:

START Histogram 1 10000000

• Starting a run to accumulate 5'000'000 events in the histogram "Forw":

START Histogram Forw 5000000

• Starting a run to accumulate 3'000'000 events in the scaler 5:

START Scaler 5 3000000

As a rule, if a run was already active when an autorun sequence is started, it will be stopped. The users can nevertheless keep the running run and incoporate it in the autorun sequence by using the command STOP as the first command in the autorun sequence: :

## **Syntax:**

```
STOP S[CALER] <number of scaler>|<label> <limit>
```
or

STOP H[ISTOGRAM] <number of histogram>|<label> <limit>

## **Example:**

• Stopping a run, already running before the autorun sequence is started, after an accumulation of 10'000'000 events in the histogram 1:

STOP Histogram 1 10000000

## <span id="page-27-0"></span>**2.3.2.3 Wait for Special Conditions – WAIT command**

<span id="page-27-1"></span>Wait a given Amount of Time There is the possibility to make the autorun sequence process wait a given amount of time before proceeding with the next command:

## **Syntax:**

WAIT <time in seconds>

#### **Example:**

• Waiting 15 minutes before proceeding:

<span id="page-27-2"></span>WAIT 900

**Wait for reaching Device Specific Condition** The autorun sequence can wait until a device has reached specific conditions.

(Note: to date this command applies only to the LTC21 Temperature Controller).

#### **Syntax:**

WAIT <alias>|<equipment name>|<interval [sec]> [<device specific arg>] [<max interval>]

#### **Example:**

• Waiting that the temperature is in range

WAIT Temperature INRANGE

# <span id="page-28-0"></span>**2.3.2.4 Change the Titles of a Run**

The titles for a run can be modified from the autorunsequence with the command TITLE:

## **Syntax:**

TITLE S[AMPLE]=<text> F[IELD]=<text> T[EMP]=<text> O[RIENT]=<text> C[OMMENT]=<text>

Note that normally the field, temperature and orientation entries are automatically changed when they have been modified by the command SET or if they have been changed interactively.

## **Example:**

• Changing the comment entry

TITLE C=This is just a test

#### <span id="page-28-1"></span>**2.3.2.5 Document the Autorun Sequence**

Lines of the autorun sequence file beginning with "#" are considered as comments.

The command SEQUENCE is usually placed at the top of the script and define the title of the autorun sequence. This title is displayed for example in the status window of the autorun sequence (see section [Status of the Autorun Sequence\)](#page-29-0).

# **2.3.3 Controlling an Autorun Sequence**

# **2.3.3.1 Starting an Autorun Sequence**

When the tab Run Control is active, an autorun sequence can be started by pressing the button Start Sequence (in the **Autorun Sequence** box). A first dialog will appear giving the choice to select the appropriate autorun sequence file.

Once the autorun sequence is started, the run information on the main window will indicate that an autorun is running.

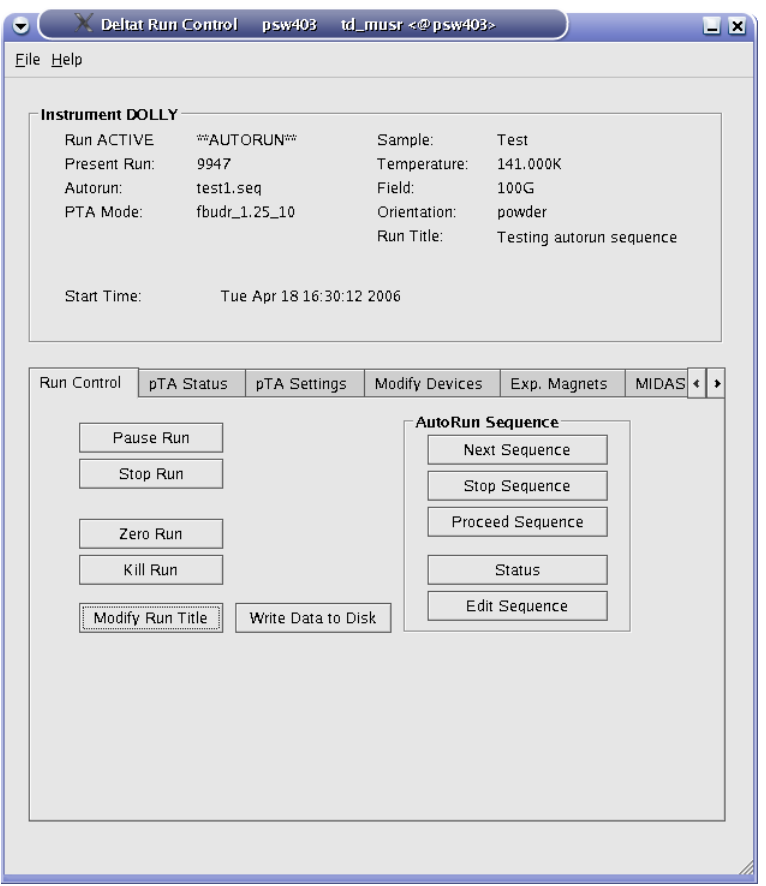

Figure 2.15: Main window indicating that an autorun sequence is active (note the ∗∗AUTORUN∗∗ indication at the top of the window). Note also that the interactive button (as Stop Run, etc...) are in the autorun mode only active when a run is active.

### <span id="page-29-0"></span>**2.3.3.2 Status of the Autorun Sequence**

In addition to the indication on the main window, the status of an autorun sequence can be observed when pressing the button Status in the **Autorun Sequence** box. An additional window will appear showing the status of the Run Sequence.

| AutoRun Status <@psw403> | Ι×                          |
|--------------------------|-----------------------------|
| AutoRun is               | <b>ACTIVE</b>               |
| Run Sequence File        | test1.seq                   |
| Sequence Info            | autorun_foo                 |
| Line being executed      | 2, START Histogram 1 100000 |
| Next run sequence        | <b>NONE</b>                 |
| Run state is             | <b>ACTIVE</b>               |
| Device Type              | hm PTA9308                  |
|                          | Histogram 1 Forward         |
| Limit to reach           | 100'000                     |
| Current counts           | 0                           |
| Close<br>More            | View Sequence               |

Figure 2.16: Autorun Sequence Status window showing the status of the autorun sequence.

In addition to the button **More...** giving access to more information, the button **View Sequence** opens a window where the present autorun sequence is displayed whit the line being executed highlighted in red.

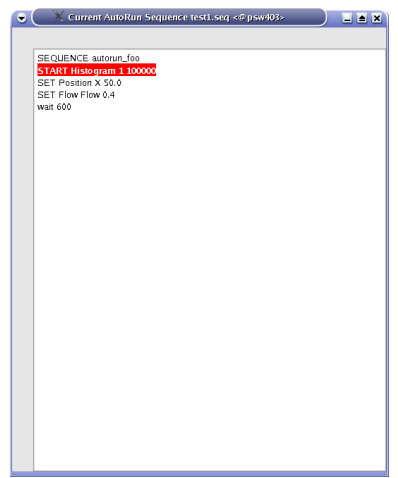

Figure 2.17: View Sequence window showing the present autorun sequence with the line being executed highlighted in red.

# **2.3.3.3 Altering the Autorun Sequence**

Different actions can be taken when an autorun sequence is running.

The user can:

- **Stop the Autorun process:** With the tab Run Control active, by pressing the button Stop Sequence. The user will be prompted whether to stop immediately or at the end of the present action.
- **Proceed the Autorun process:** With the tab Run Control active, by pressing the button Proceed Sequence. If the autorun sequence is waiting for a Device Specific Condition, the user will be asked whether the waiting should be aborted. The autorun sequence will stop the present action and proceed to the next line.

**Generated on Wed May 10 10:53:04 2006 for MuSR Graphical User Interface: deltat by Doxygen**

• **Load the "Next" Sequence:** The user can choose the next autorun sequence by pressing the button Next Sequence (tab Run Control active). The user will be prompted whether to attach the "next" autorun sequence at the end of the present sequence or whether to stop the present sequence. If the second option is choosen, the user can choose whether to jump to the "next" sequence immediately or at the end of the present run.

# **Note:**

After starting the autorun sequence, the autorun sequence will be copied into a special file. Unlike the old DAQ system, there is no direct possibility to alter just the remaining lines to be executed. To do so, the user should edit an autorun sequence file with the necessary modifications and load it, for example with the Next Sequence option.

# <span id="page-32-0"></span>**2.4 Monitoring Parameters**

The Midas slow control system monitors permanently different parameters.

Some of them can be displayed as a function of time. The display option is available for some devices in the tab Modify Devices. By choosing a device an hitting the button History a browser window will appear with the corresponding history. In addition to the possibility to navigate in the "history", different time spans can be choosen. On a multi-parameter plot, a single parameter can be displayed by clicking its legend. The full plot can be recover by clicking on the title of the plot.

As much browser windows as necessary can be open.

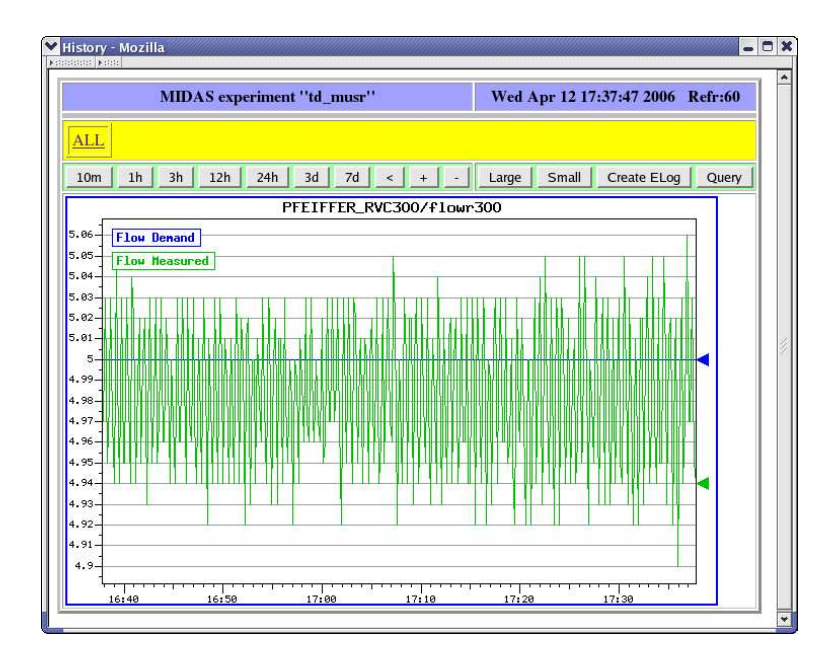

Figure 2.18: Example of history plot.

By clicking on the All link, all the available history display will be shown on a reduced format. A particular display can be choosen by clicking on it.

**Generated on Wed May 10 10:53:04 2006 for MuSR Graphical User Interface: deltat by Doxygen**

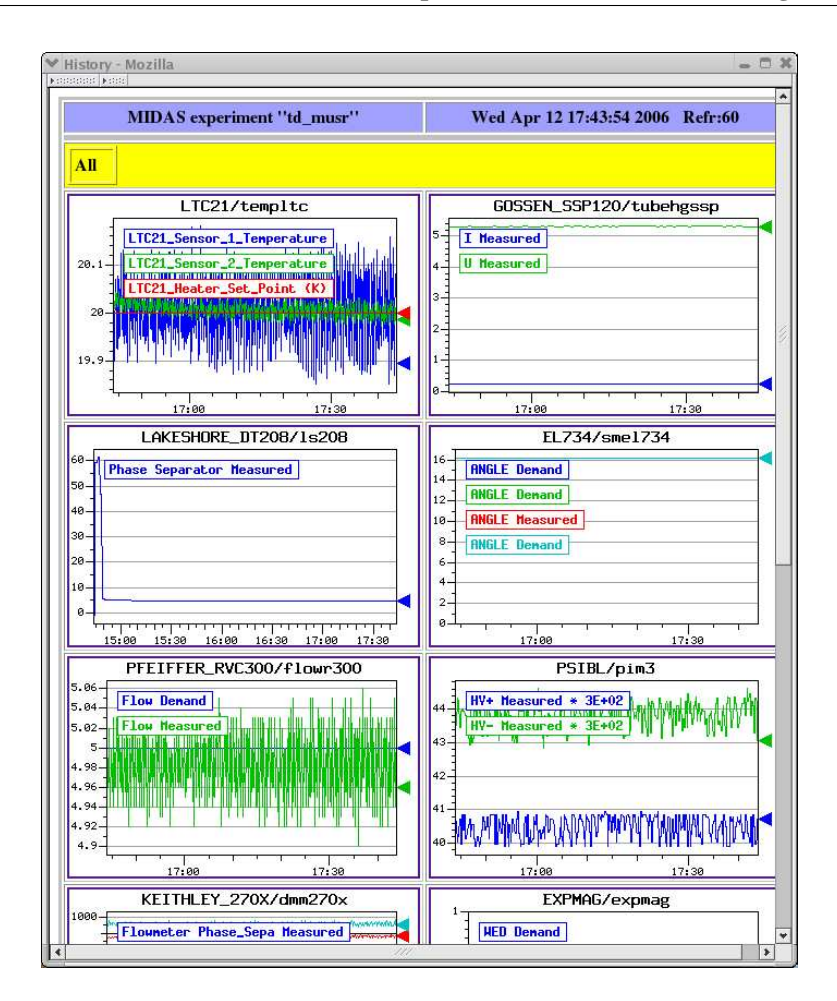

Figure 2.19: Partial vue of all the available history plots.